# **⾯板调试流程**

# **1、Android联调**

请扫描下⾯⼆维码,下载⾯板专⽤调试app。

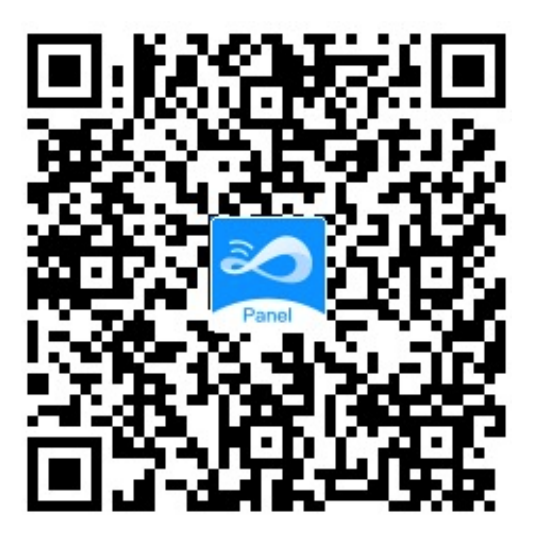

**1.1、下载安装⾯板专⽤调试app后,登录app进⼊⾸⻚(账号同移联万物** app,若没有账号可进行注册),进行设备配网;

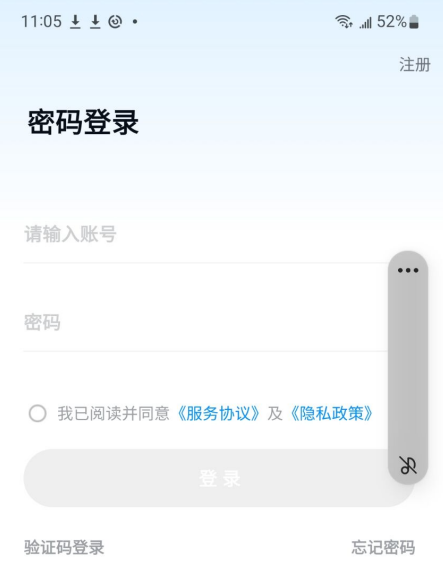

 $\ddot{\bullet}$ 

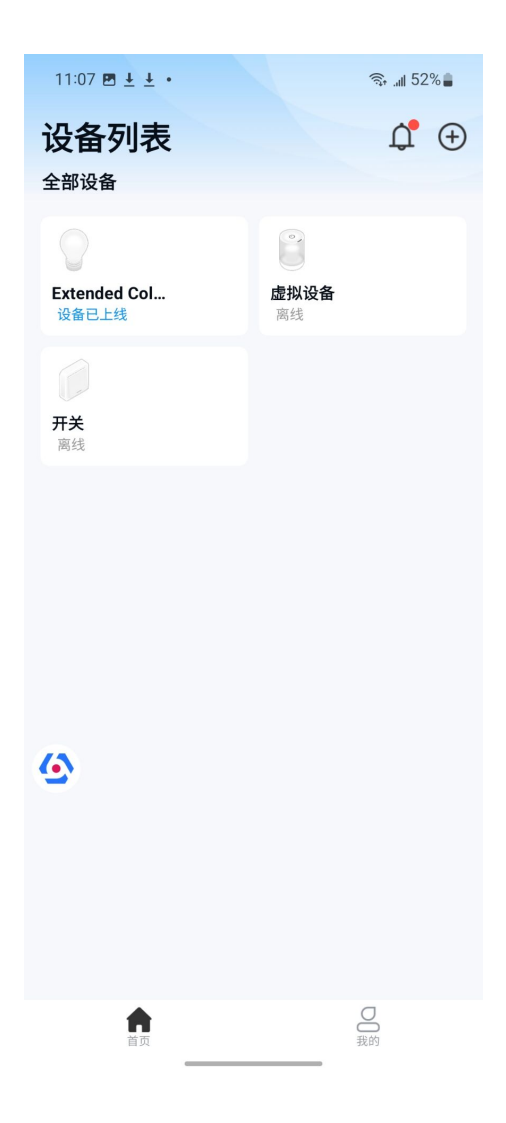

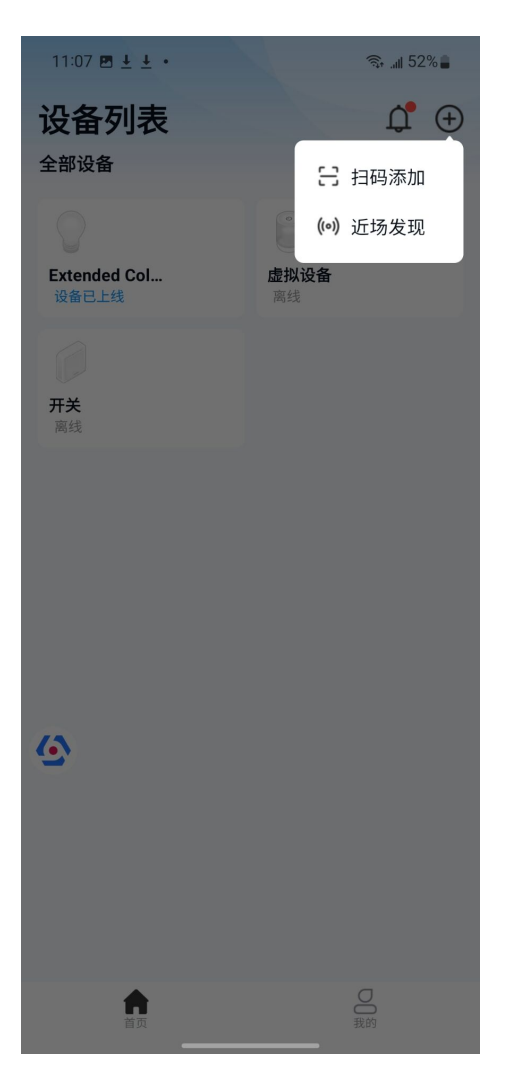

**1.2、app⻚⾯上有个debug悬浮窗,点击进⼊详情;**

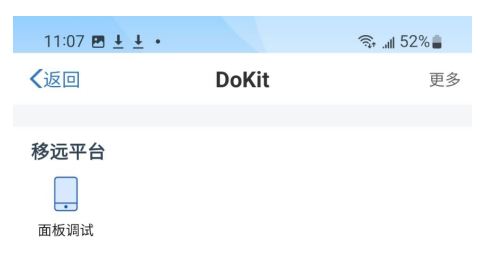

**1.3、点击⾯板调试进⼊详情;**

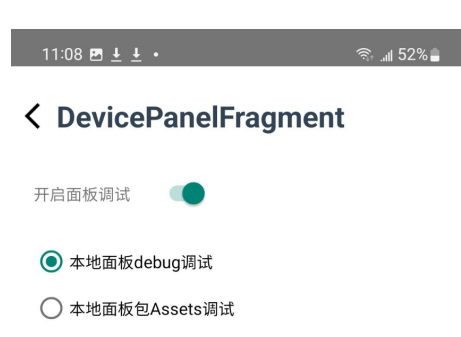

打开开启⾯板调试按钮即可返回;

1.4、点击app首页某个设备进入设备面板,首次进入会报错,此时将手机 **摇⼀摇会出现调试弹窗,选择其中的Change Bundle Location,输⼊电 脑ip地址和端⼝号后点击确定即可调试⾯板;**

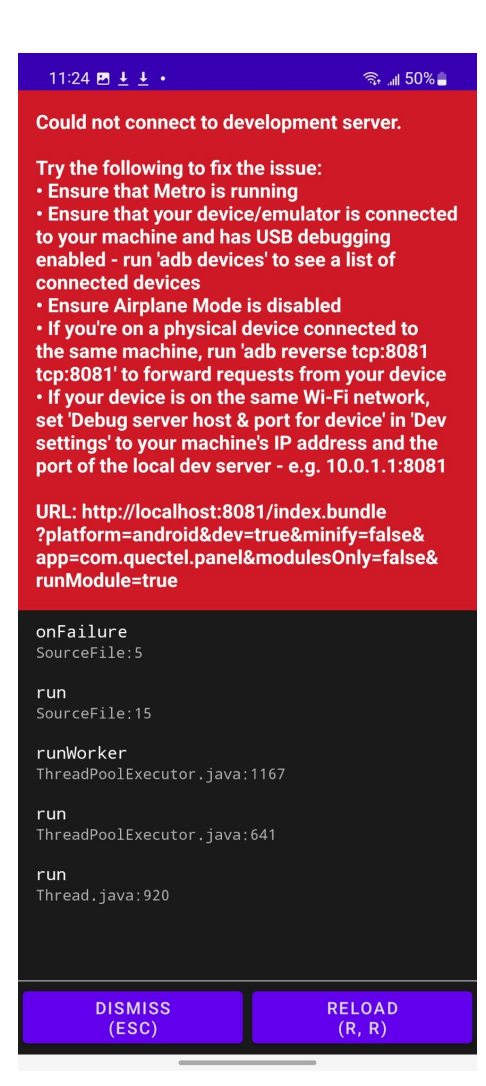

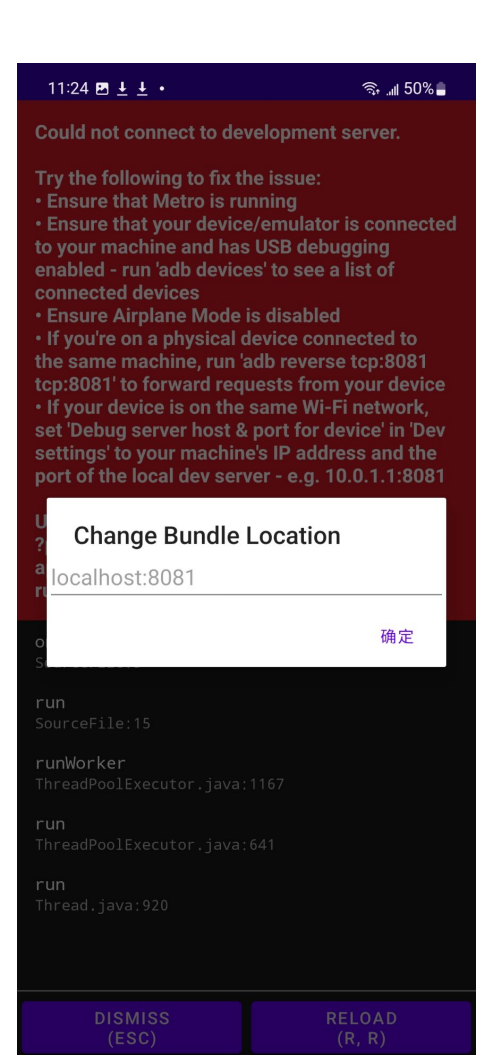

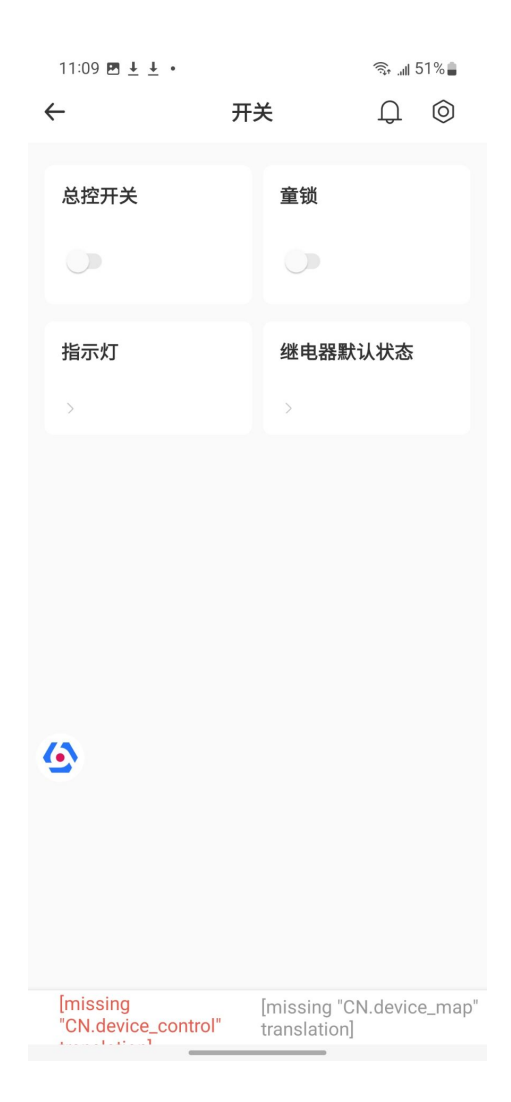

# **2、iOS联调**

请扫描下⾯⼆维码,下载⾯板专⽤调试app。

注意:iPhone需要提前安装TestFlight应⽤并使⽤AppleID登录。

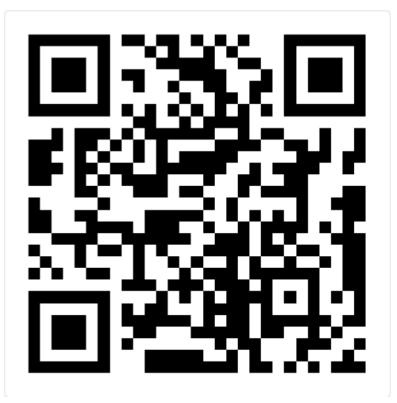

**2.1、下载安装⾯板专⽤调试app后,登录app进⼊⾸⻚(账号同移联万物** app,若没有账号可进行注册),进行设备配网;

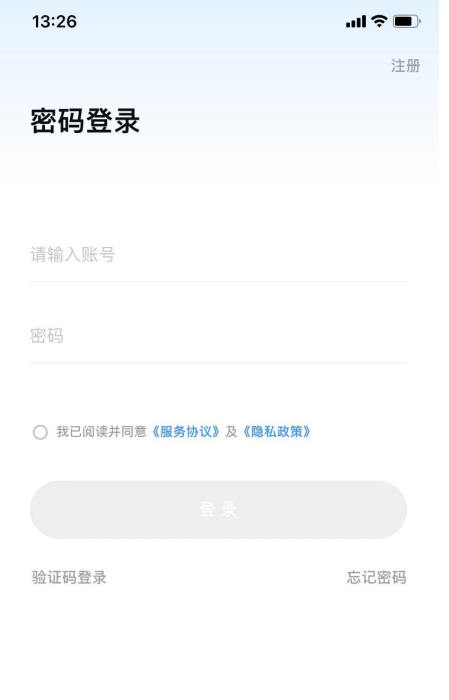

 $\ddot{\bullet}$ 

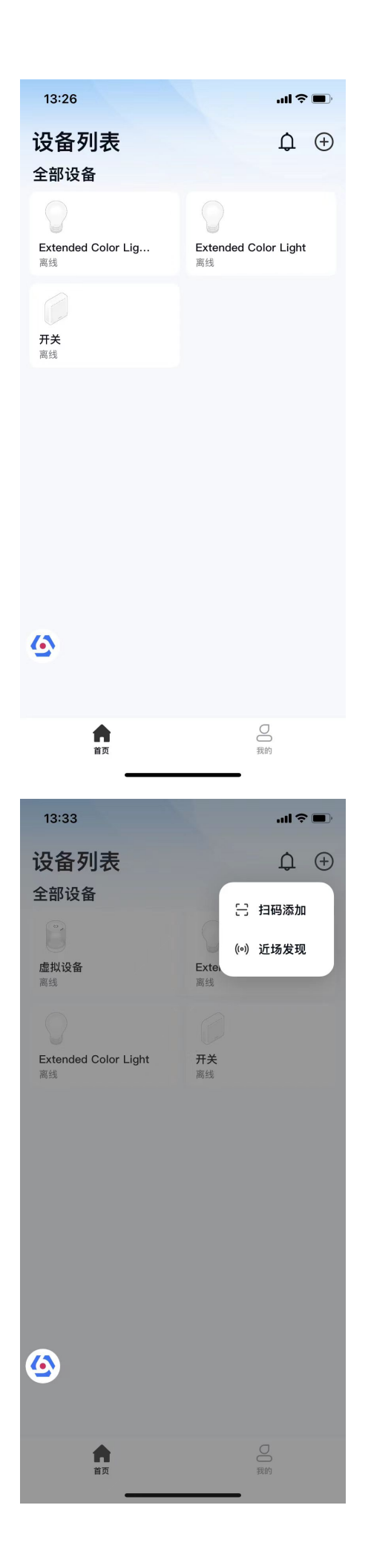

# **2.2、app⻚⾯上有个debug悬浮窗,点击进⼊详情;**

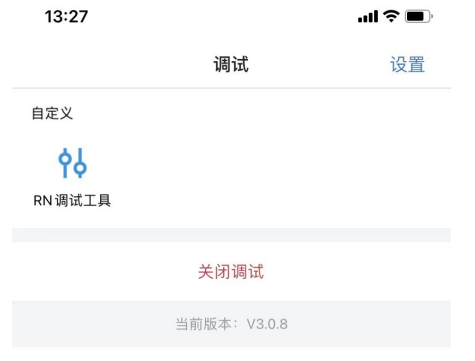

 $\ddot{\bullet}$ 

**2.3、点击RN调试⼯具进⼊详情;**

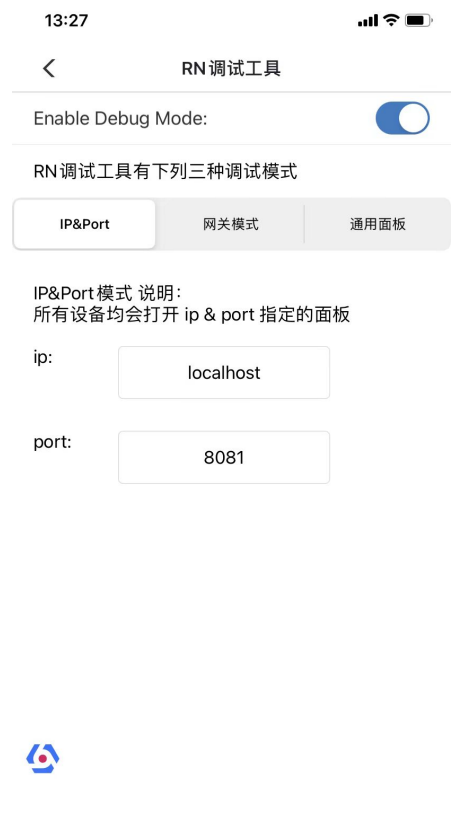

打开Enable Debug Mode按钮, 页面下方出现ip和port输入框, 输入电脑ip地址和端口号后即可返回;

#### **2.5、点击app⾸⻚某个设备进⼊设备⾯板即可调试;**

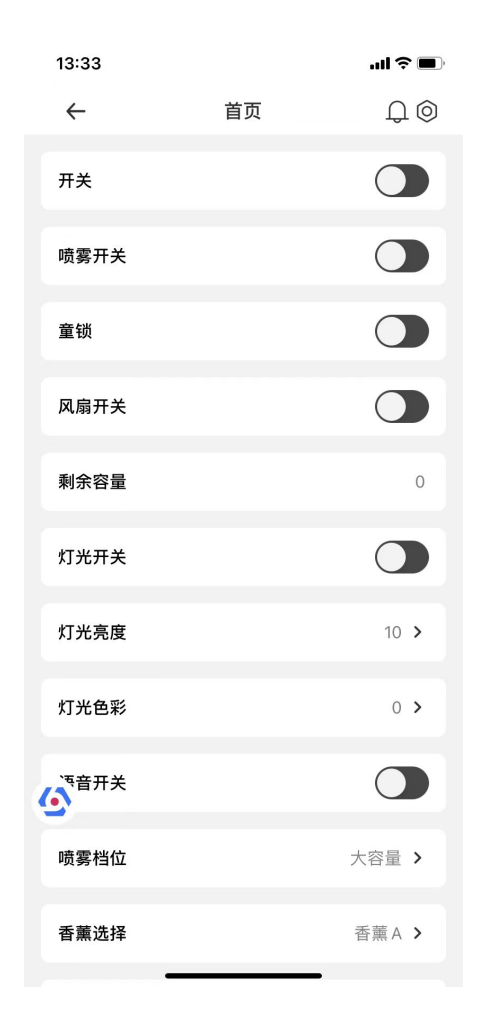